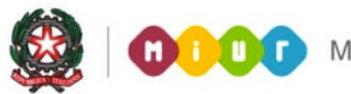

# SMART GUIDE 2016<br>Scuola secondaria di Il grado

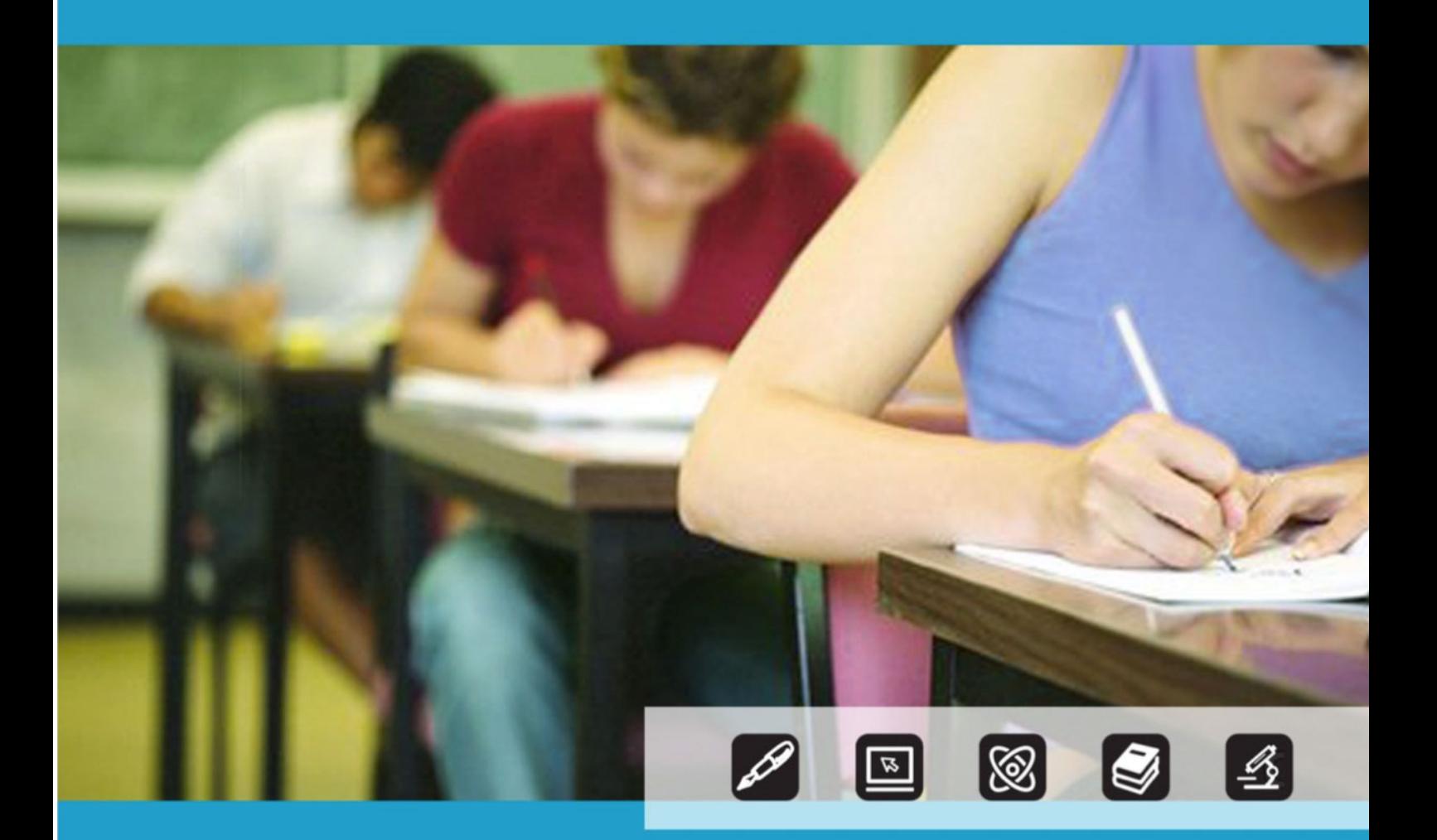

# **GESTIONE MODELLO ES-0 Ver 1.0**

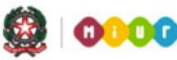

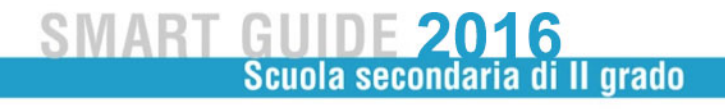

## **Indice**

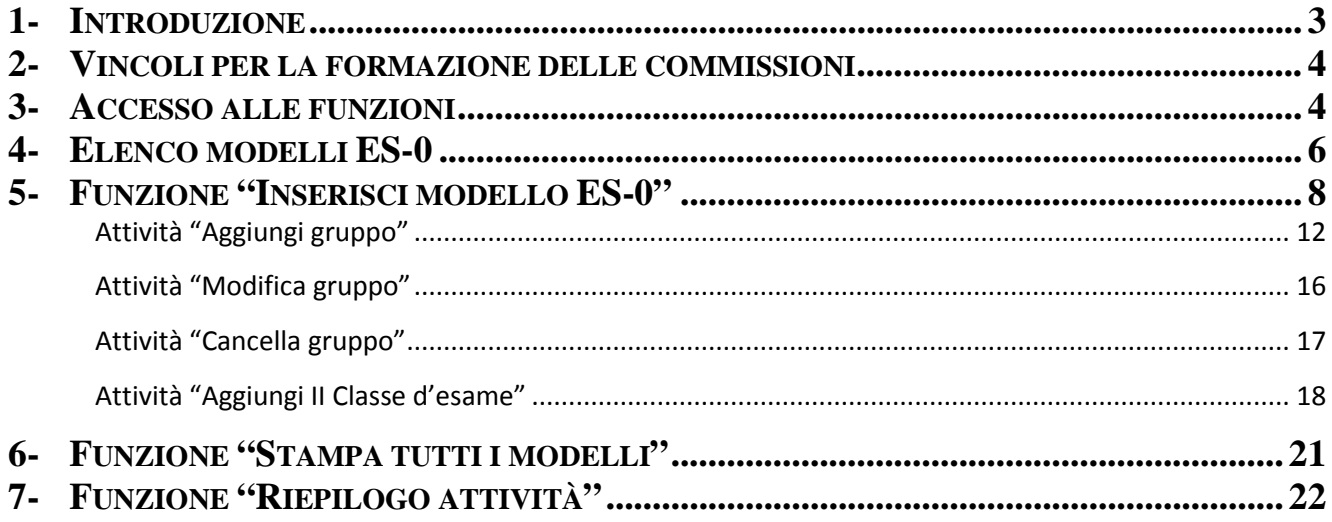

#### **1- Introduzione**

A seguito dell'integrazione degli indirizzi di studio delle scuole secondarie di II grado, dei quadri orario e delle relative discipline trattati nelle aree applicative di Esami di Stato, Quadri orario ed Anagrafe Nazionale Alunni, sono state automatizzate altre attività del processo relativo agli Esami di Stato, fino ad oggi gestite con l'invio di modelli cartacei.

In particolare a partire dall'anno scolastico 2015-2016 è stata automatizzata l'attività di trasmissione del modello ES-0, propedeutica alla formazione delle commissioni giudicatrici. Il modello ES-0 è utilizzato dalle istituzioni scolastiche per comunicare agli Ambiti Territoriali Provinciali le proprie necessità in termini di candidati, classi e indirizzi di studio attesi all'Esame di Stato.

In questo documento vengono descritte le nuove funzionalità del sistema, mediante le quali le segreterie scolastiche registrano le proposte di configurazione delle commissioni giudicatrici.

Il sistema interroga l'Anagrafe Nazionale Alunni per reperire le consistenze aggiornate degli studenti che frequentano le classi conclusive dei corsi di studio. Le segreterie indicano, per ognuno dei quadri orario previsti nell'indirizzo in corso di trattamento (differenziati eventualmente anche in base alla lingua straniera), il gruppo di candidati all'esame e l'eventuale "curvatura".

Le segreterie propongono gli abbinamenti fra classi conclusive della propria istituzione scolastica, completano il modello con le altre informazioni richieste, consolidando le proposte di configurazione da validare a cura degli Ambiti Territoriali Provinciali competenti.

Le proposte di commissione della scuola possono essere interrogate, modificate, cancellate, stampate nel periodo che l'Amministrazione mette a disposizione per questa specifica attività; alla scadenza di tale periodo le proposte vengono "congelate" e le scuole possono solo consultarle o stamparle.

A questo punto, le proposte diventano visibili agli Ambiti Territoriali Provinciali che le utilizzeranno nella successiva fase di costituzione delle configurazioni d'esame.

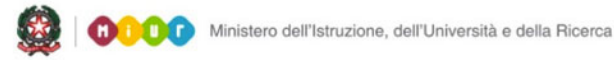

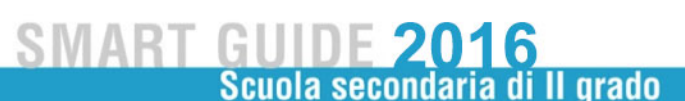

## **2- Vincoli per la formazione delle commissioni**

Il dirigente scolastico formula la proposta per la formazione della commissione degli Esami di Stato in base ai seguenti criteri vincolanti:

- a) Per ciascuna classe terminale statale o paritaria, comprese quelle articolate su più indirizzi di studio, va costituita una sola commissione
- b) Il codice dell'istituto della prima classe della commissione deve essere statale (anche relativo a percorso di secondo livello dell'istruzione per adulti, esplicitando il codice meccanografico specifico) o paritario. Il primo indirizzo di studio della prima classe dà il nome alla commissione
- c) L'abbinamento tra le due classi/commissioni va effettuato in modo che i commissari esterni, sulla base delle materie loro affidate o delle corrispondenti classi di concorso, possano operare su entrambe le classi
- d) L'abbinamento deve essere effettuato nell'ordine:
	- tra due classi/commissioni dello stesso indirizzo di studio
	- tra due classi/commissioni con indirizzi di studio diversi, qualora le materie affidate ai commissari esterni siano le stesse tra i due indirizzi o, comunque, riconducibili alle stesse classi di concorso

### **3- Accesso alle funzioni**

L'accesso alle nuove funzioni è consentito alle segreterie scolastiche delle scuole secondarie di II grado, statali e paritarie, dopo il consolidamento dei dati nell'Anagrafe Nazionale (cosiddetta fase "a regime") e la registrazione delle frequenze di alunni nelle proprie classi conclusive ovvero nelle classi quinte.

Le scuole che propongono percorsi "quadriennali" possono accedere alle nuove funzioni se gli alunni frequentanti le classi quarte sono abbinati ad indirizzi della sperimentazione quadriennale.

Le scuole in cui sono attivi percorsi di II livello (ex corsi serali) possono accedere alle nuove funzioni se sono presenti studenti frequentanti il III periodo didattico (5° anno di corso).

Dopo aver fatto l'accesso con le opportune credenziali al portale dei servizi SIDI, sulla sinistra dello schermo nell'area Alunni viene visualizzato il menù servizi di Gestione Alunni.

Accedere al portale **SIDI**

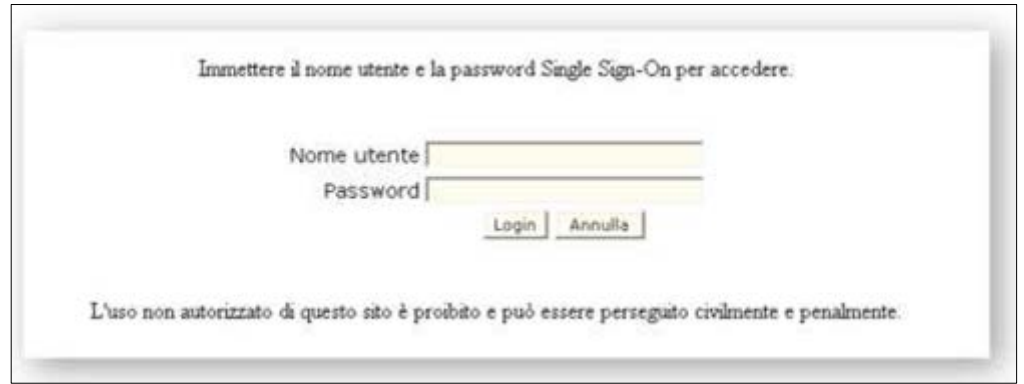

Selezionare **Gestione Alunni** e, se necessario, il profilo di accesso "Utente Statale II grado"/"Utente Paritaria II grado".

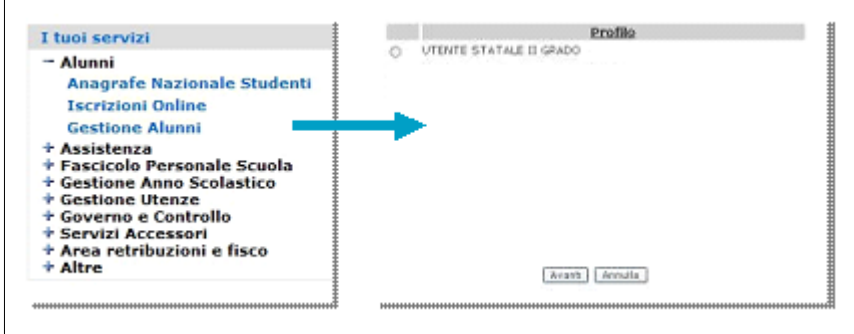

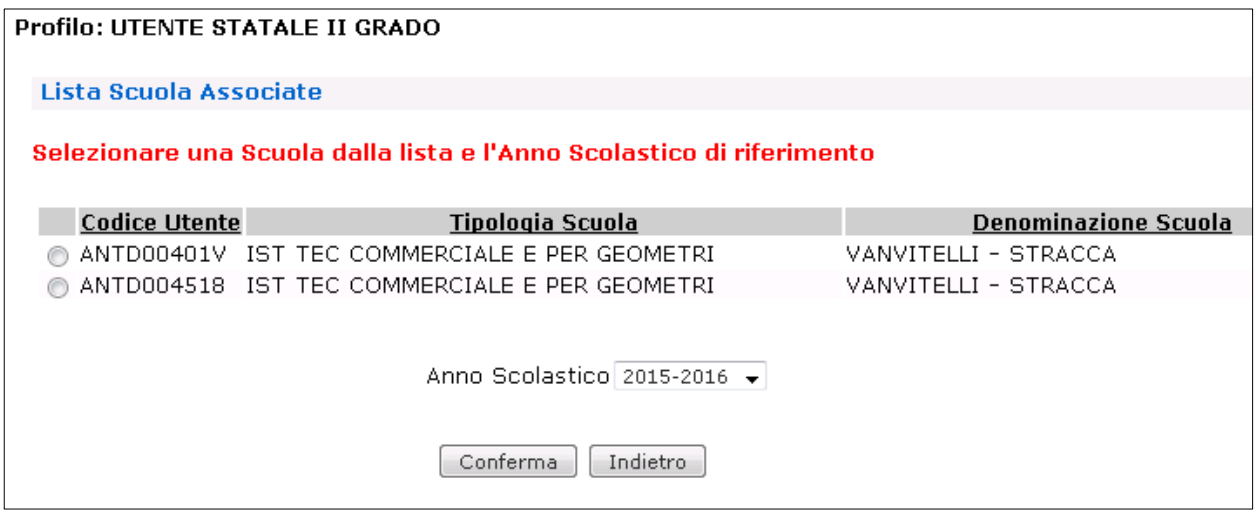

Dopo la selezione della Scuola e dell'Anno Scolastico premere il tasto "**Conferma**".

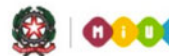

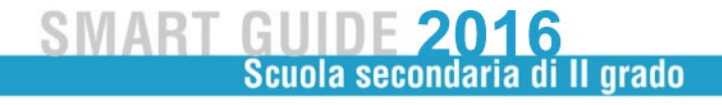

Dal menù "**I tuoi servizi**" selezionare "**Esami di Stato**" e "**Compilazione Modello ES-0**".

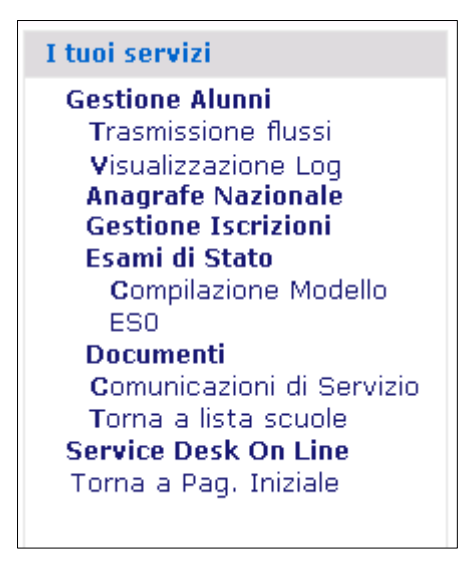

Il sistema visualizza l'Elenco dei modelli ES-0 della scuola che sta operando.

#### **4- Elenco modelli ES-0**

Nella parte centrale della pagina è visualizzato l'elenco dei modelli ES-0 già registrati dalla Scuola che sta operando, seguito dall'elenco degli eventuali modelli ES-0 registrati da altra scuola, appartenente alla stessa istituzione scolastica, in cui la scuola che sta operando è stata indicata come istituto della II classe d'esame. Al primo accesso questo elenco sarà vuoto.

In alto sono riportate le informazioni relative al contesto operativo: l'anno scolastico, la Scuola, l'utente collegato ed il profilo di appartenenza, oltre che il pulsante per consultare le FAQ.

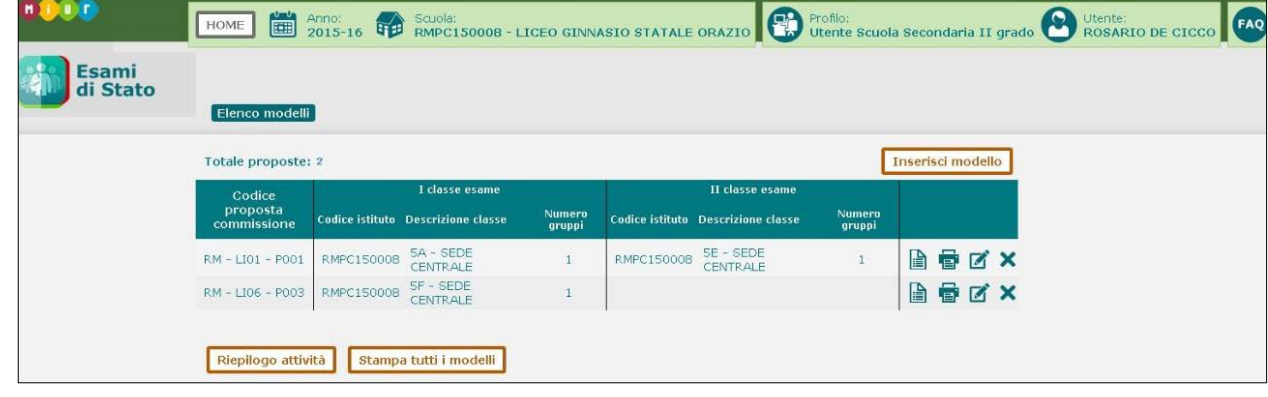

L'elenco è preceduto dal **Totale proposte** inserite e dal tasto "**Inserisci modello ES-0**".

## **Area tematica Modello ES-0**

Per ciascuna proposta è riportato:

- il **Codice proposta commissione** (sigla provincia-indirizzo esame-progressivo proposta)
- la **I classe d'esame** (codice istituto-descr.classe-nr.gruppi)
- la **II classe d'esame** (codice istituto-descr.classe-nr.gruppi)

In corrispondenza di ciascuna proposta sono presenti le icone per visualizzare, stampare, modificare e cancellare le singole proposte.

Per **visualizzare** tutti i dati di una proposta fare clic sull'icona **in corrispondenza della proposta** interessata. I dati sono esposti nel formato conforme al modello ES-0.

Per **stampare** i dati di una proposta fare clic sull'icona in corrispondenza della proposta interessata. I dati sono stampati in formato pdf conforme al modello ES-0. Alla fine della pagina sono esposte la data ultimo aggiornamento dei dati della proposta e la data di stampa.

Per **modificare** i dati di una proposta fare clic sull'icona in corrispondenza della proposta interessata. È possibile modificare le informazioni di tutti i gruppi (per entrambe le classi d'esame) che compongono la proposta, indipendentemente dal fatto che la scuola che sta operando sia stata configurata come ISTITUTO sulla I o sulla II classe d'esame.

Per **cancellare** una proposta fare clic sull'icona in corrispondenza della proposta interessata. L'operazione comporta la cancellazione dei dati di tutti i gruppi di ciascuna classe d'esame di cui la proposta è composta. Il sistema richiede all'utente una conferma di cancellazione della proposta.

Dal 29 febbraio 2016 al 16 marzo 2016 è possibile inserire/modificare/cancellare i modelli ES-0. Dal 17 marzo 2016 è possibile solo visualizzare e stampare i modelli ES-0 inseriti.

Alla fine dell'elenco saranno disponibili, a partire dal 4 marzo 2016, i pulsanti "**Stampa tutti i modelli**" e "**Riepilogo attività**".

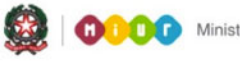

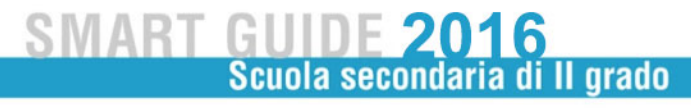

#### **5- Funzione "Inserisci modello ES-0"**

Facendo clic sul tasto "**Inserisci modello ES-0**" si accede alla pagina che permette l'inserimento di un nuovo modello ES-0.

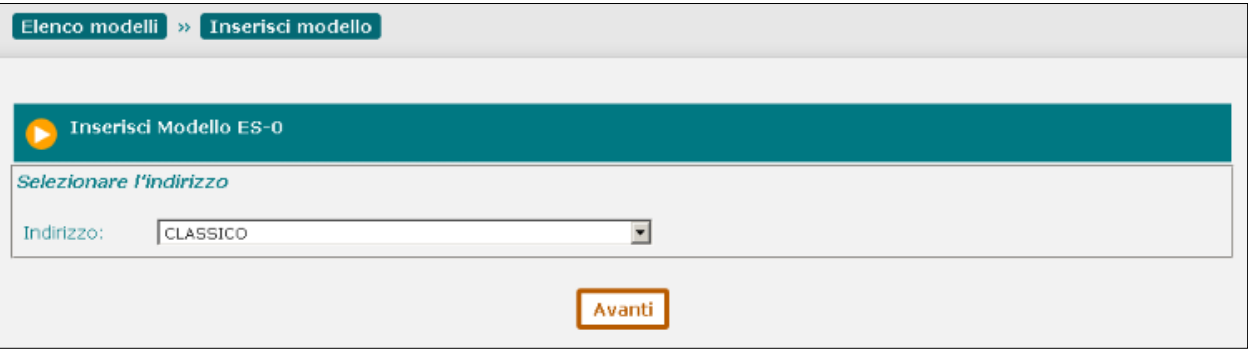

L'utente deve selezionare un indirizzo dal selettore degli **Indirizzi** della scuola abbinati ad alunni frequentanti le proprie classi conclusive.

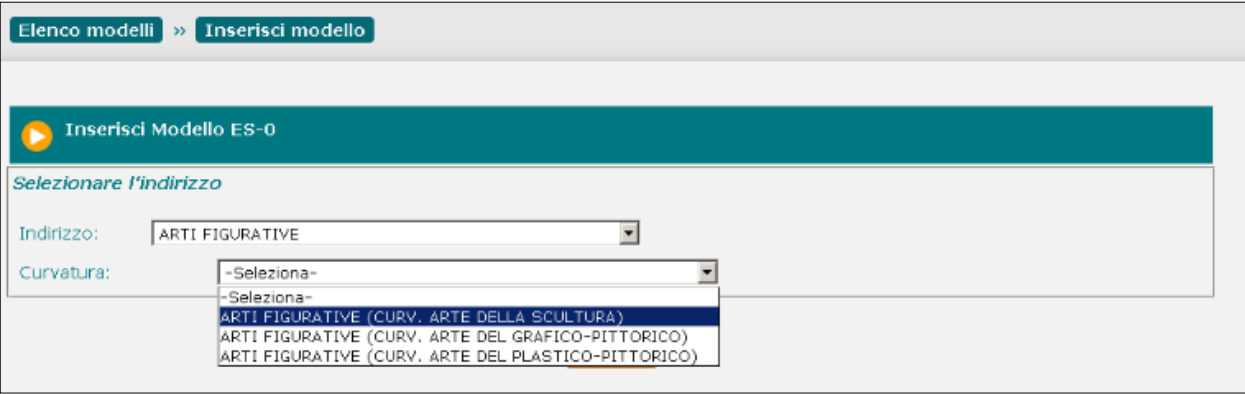

Se l'indirizzo selezionato prevede curvature viene proposto il selettore **Curvatura** in cui è possibile selezionare la curvatura di interesse. Al termine della selezione premere il tasto "**Avanti**".

Il sistema visualizza la pagina del modello ES-0. Nell'intestazione della pagina sono valorizzati: la Sigla Provincia della scuola che sta operando, l'Indirizzo d'esame o curvatura selezionato. Il Progressivo proposta viene generato dal sistema dopo la registrazione del Gruppo 1.

## **Area tematica Modello ES-0**

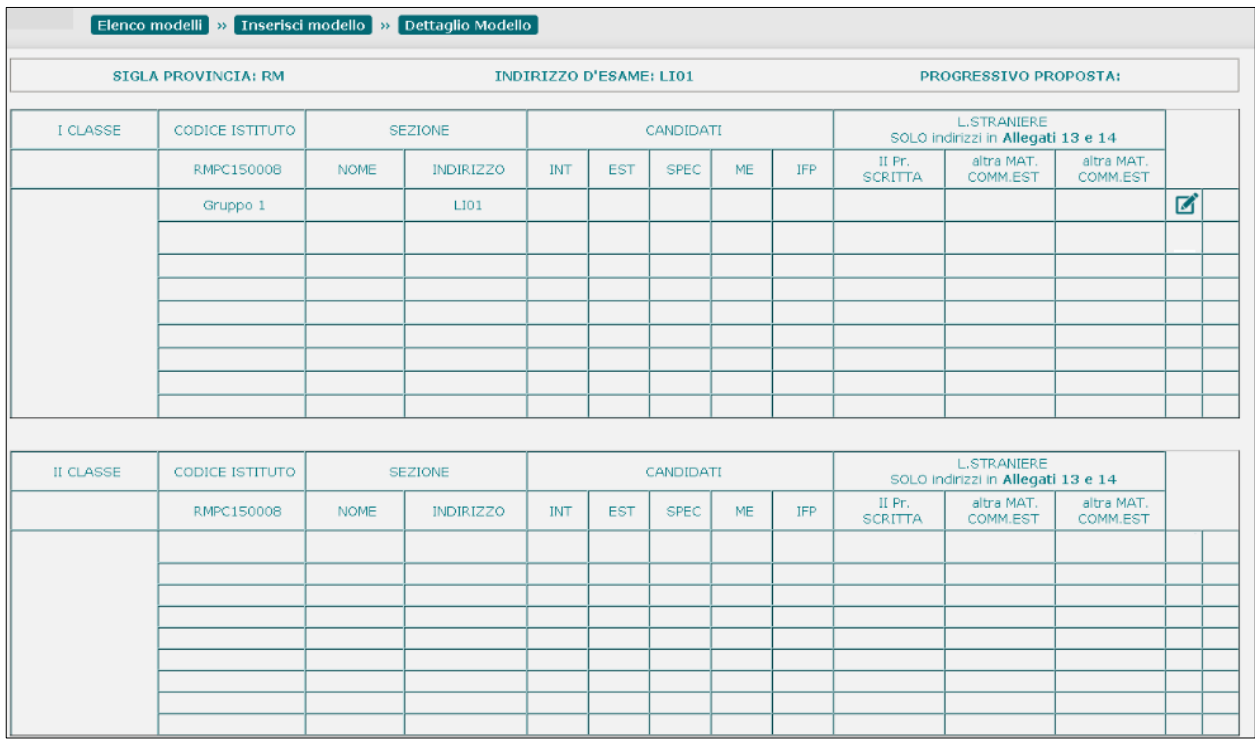

In corrispondenza del Gruppo 1 è presente l'icona **di diversimento/modifica che consente** all'utente di inserire i dati del Gruppo 1 della I classe d'esame.

Il sistema visualizza la pagina per l'inserimento del dettaglio del Gruppo 1.

Nell'intestazione della pagina sono valorizzati (non modificabili): la Sigla Provincia e il Codice Istituto della scuola che sta operando, l'Indirizzo d'esame o curvatura selezionato e il Gruppo 1.

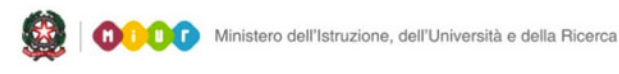

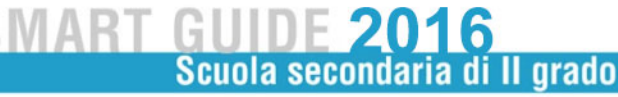

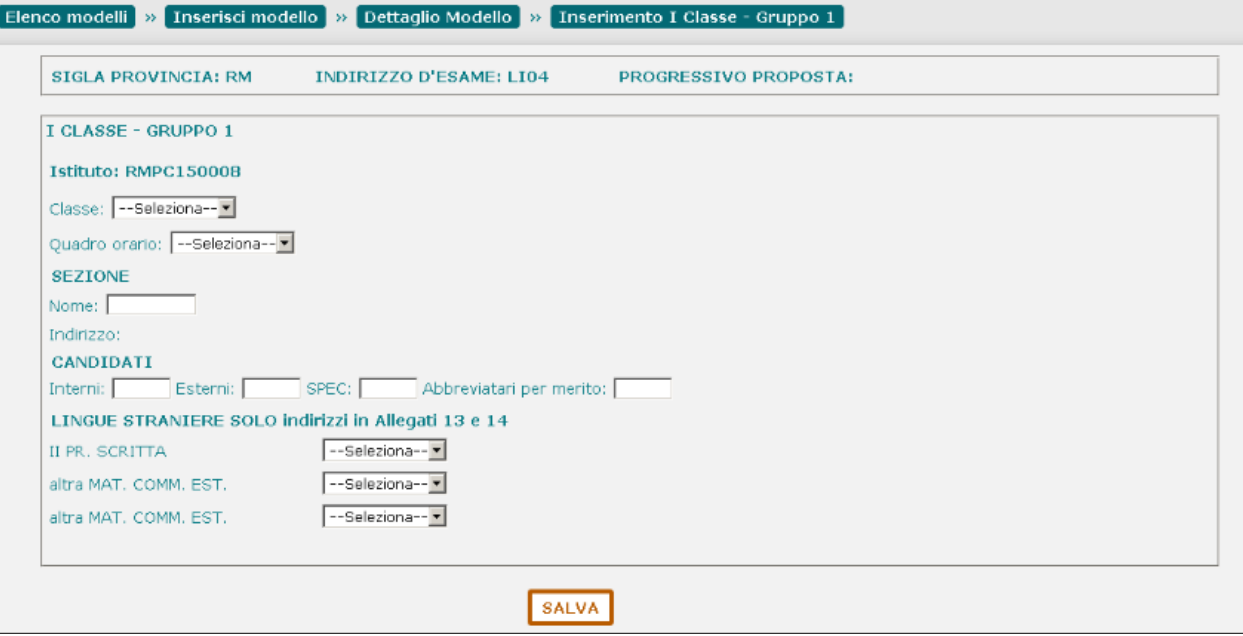

L'utente deve selezionare una classe dalla lista delle **Classi** conclusive (classi quinte) della scuola, con alunni frequentanti ed abbinati all'indirizzo selezionato (o all'indirizzo "padre" della curvatura selezionata). La classe selezionata deve essere diversa da quelle eventualmente già utilizzate in altri modelli ES-0 inseriti dalla scuola.

La **Sezione** è un testo libero (max 6 caratteri) univoco per la scuola.

Il **Quadro Orario** deve essere selezionato da una lista di quadri orario compatibili con l'indirizzo selezionato e abbinati agli alunni che frequentano la classe selezionata. Se non esistono quadri orario che soddisfano le suddette condizioni, l'utente tralascia questa selezione e inserisce il numero dei Candidati interni.

L'**Indirizzo** è valorizzato (non modificabile) con l'indirizzo selezionato precedentemente.

**Candidati** (il numero di candidati per classe deve essere minore o uguale a 35):

- **Interni**: il sistema propone il nr. dei candidati interni che frequentano la classe, abbinati al quadro orario selezionato. L'utente può modificare il valore che deve essere minore o uguale a 35
- **Esterni**: l'utente inserisce, se presenti, il nr. dei candidati esterni che deve essere minore o uguale a 35

## **Area tematica Modello ES-0**

- **Spec**: l'utente inserisce, se presenti, il nr. dei candidati per i quali sono richieste le prove d'esame in formato speciale. Il numero è già compreso nei candidati interni, pertanto deve essere minore di 35
- **Abbreviatari per merito**: l'utente inserisce, se presenti, il nr. dei candidati interni ammessi ad abbreviazione per merito. Il numero è già compreso nei candidati interni, pertanto deve essere minore di 35
- **IFP**: se sono presenti candidati che, nella regione Lombardia, frequentano il corso annuale previsto dall'art. 15, comma 6 del D.L.vo n.226/2005 e dall'Intesa tra MIUR e Regione Lombardia del 16 marzo 2009, l'utente deve segnare "X". Negli altri casi il campo è protetto

**Lingue straniere**: la compilazione di questa sezione è obbligatoria solo se l'Indirizzo d'esame appartiene all'elenco di indirizzi individuati negli Allegati 13 e 14 alla C.M. n. 2 del 23 febbraio 2016, dove la lingua straniera è stata individuata come materia oggetto di II prova scritta e/o come altra materia affidata a commissario esterno. Negli altri casi la sezione è protetta

- **II Pr. Scritta**: l'utente deve selezionare una lingua straniera da una lista predefinita
- **Altra mat. Comm. Est.**: l'utente deve selezionare una lingua straniera da una lista predefinita
- **Altra mat. Comm. Est.**: l'utente può selezionare una lingua straniera da una lista predefinita

Al termine l'utente preme il tasto "**Salva**": in assenza di errori il sistema assegna il progressivo della proposta (P + progressivo modello all'interno della scuola) e registra il modello appena inserito.

#### ATTENZIONE:

Non è possibile configurare gruppi con soli candidati esterni.

Il numero dei candidati esterni deve essere minore o uguale al 50% dei candidati interni sull'intera commissione.

Non è prevista l'ammissione di candidati esterni nelle sezioni (gruppi) con indirizzi ESABAC, indirizzi della sperimentazione quadriennale, indirizzi del previgente ordinamento, percorsi di II livello. Il campo **Abbreviatari per merito** non deve essere valorizzato in caso di scuola (CODICE ISTITUTO) quadriennale con indirizzo quadriennale.

Il sistema torna alla pagina del modello ES-0 visualizzando i dati inseriti per il Gruppo 1.

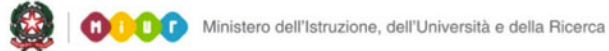

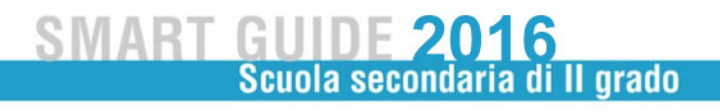

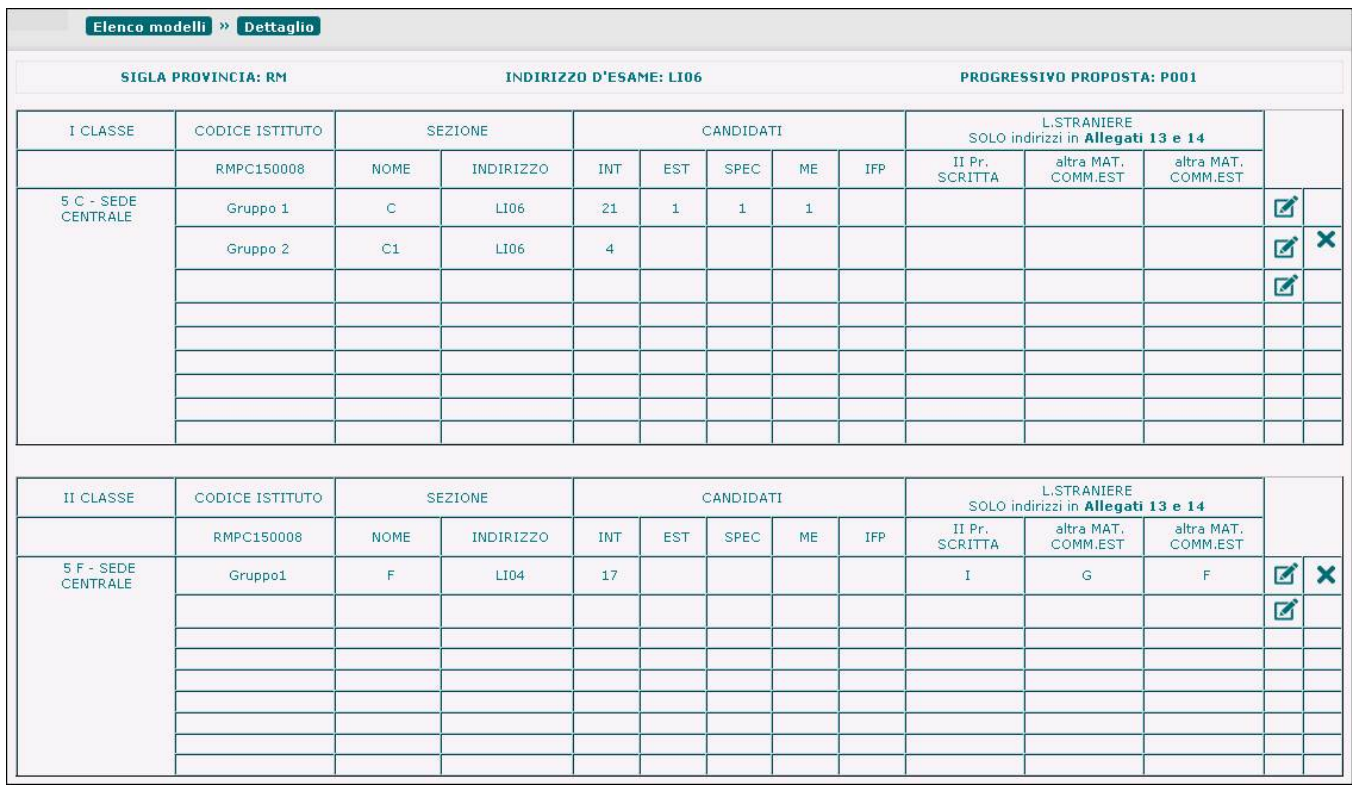

L'utente può uscire dal modello oppure inserire un altro gruppo e/o la II classe d'esame.

## Attività "Aggiungi gruppo"

Per aggiungere un nuovo gruppo di candidati ad una proposta di commissione è necessario fare clic sull'icona in corrispondenza del primo Gruppo disponibile della classe d'esame interessata (classe I o II).

## **Area tematica Modello ES-0**

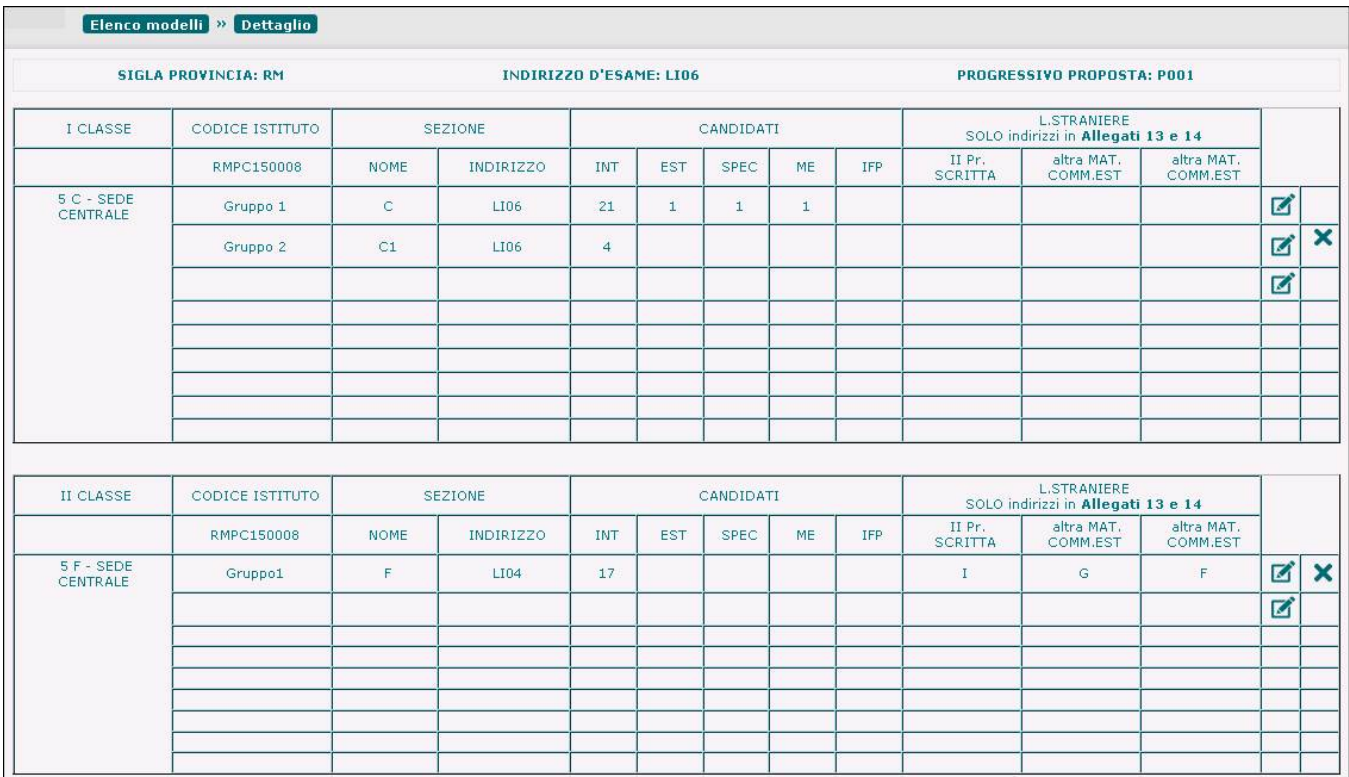

Il sistema visualizza la pagina per l'inserimento del dettaglio del Gruppo nuovo.

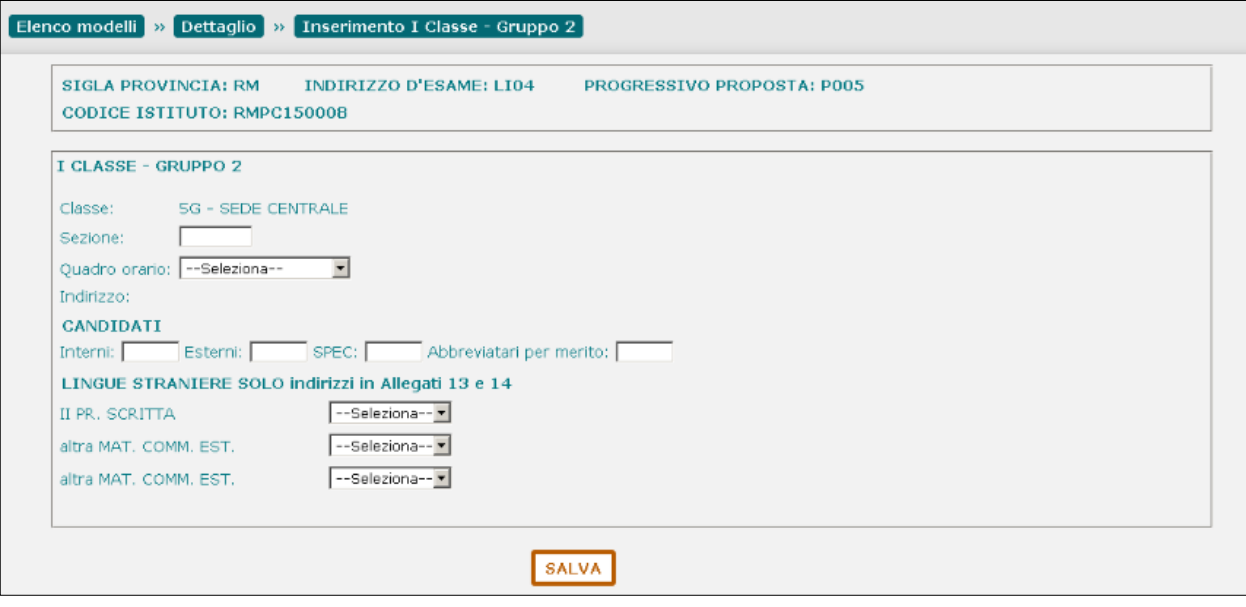

La **Sezione** è un testo libero (max 6 caratteri) univoco per la scuola.

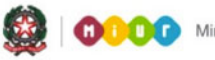

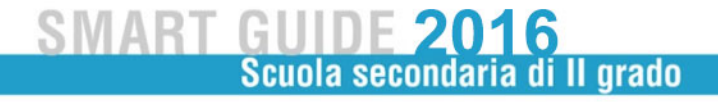

Il **Quadro Orario** deve essere selezionato da una lista di quadri orario compatibili con l'indirizzo e abbinati agli alunni che frequentano la classe scelta. Se l'utente seleziona lo stesso Quadro Orario già utilizzato in gruppi precedenti della stessa classe d'esame, il sistema lo segnala con un messaggio di attenzione non bloccante.

Se non esistono quadri orario che soddisfano le suddette condizioni, l'utente deve selezionare un altro indirizzo.

L'**Indirizzo** è valorizzato con l'indirizzo corrispondente al Quadro Orario selezionato; se il Quadro Orario non è stato selezionato, il sistema visualizza la pagina per selezionare l'indirizzo della scuola.

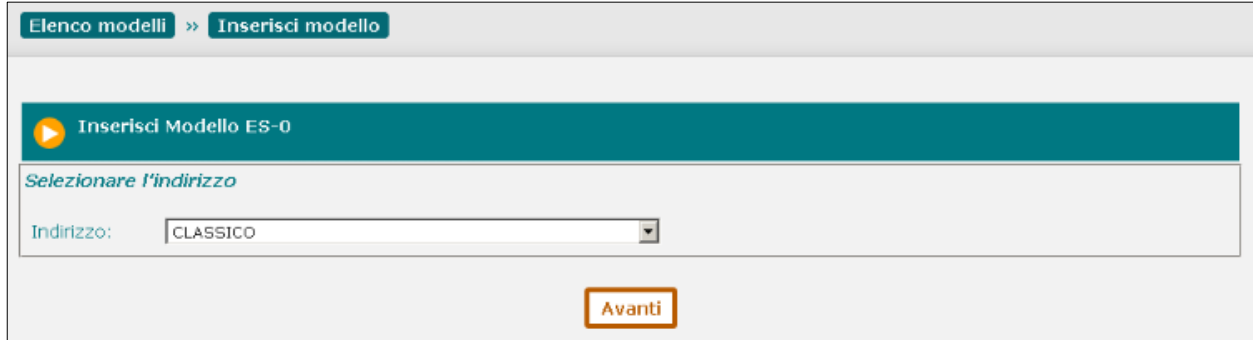

L'utente deve selezionare un indirizzo dal selettore degli **Indirizzi** della scuola abbinati ad alunni frequentanti la classe d'esame a cui appartiene il gruppo.

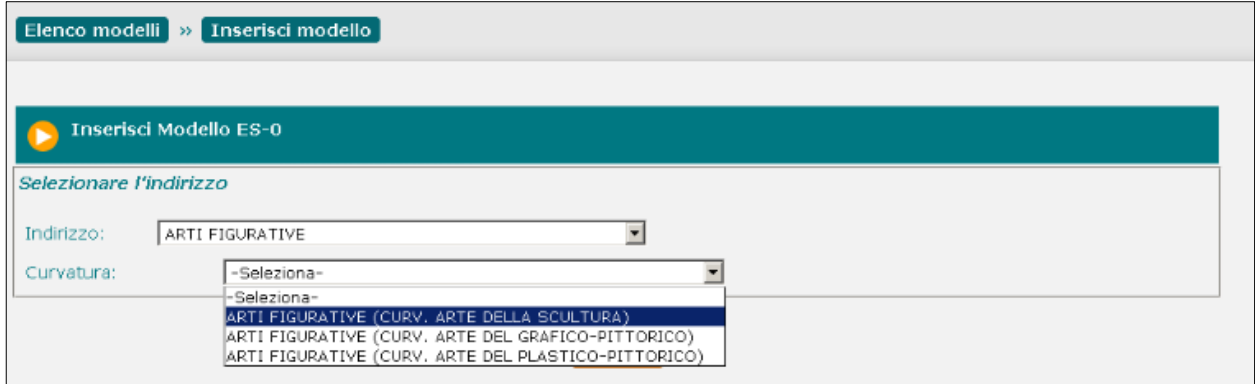

Se l'indirizzo selezionato prevede curvature viene proposto il selettore **Curvatura** in cui è possibile selezionare la curvatura di interesse. Al termine della selezione premere il tasto "**Avanti**".

**Candidati** (il numero di candidati per classe deve essere minore o uguale a 35):

- **Interni**: il sistema propone il nr. dei candidati interni che frequentano la classe, abbinati al quadro orario selezionato (o all'indirizzo selezionato). L'utente può modificare il valore che deve essere minore o uguale a 35
- **Esterni**: l'utente inserisce, se presenti, il nr. dei candidati esterni che deve essere minore o uguale a 35
- **Spec**: l'utente inserisce, se presenti, il nr. dei candidati per i quali sono richieste le prove d'esame in formato speciale. Il numero è già compreso nei candidati interni, pertanto deve essere minore di 35
- **Abbreviatari per merito**: l'utente inserisce, se presenti, il nr. dei candidati interni ammessi ad abbreviazione per merito. Il numero è già compreso nei candidati interni, pertanto deve essere minore di 35
- **IFP**: se sono presenti candidati che, nella regione Lombardia, frequentano il corso annuale previsto dall'art. 15, comma 6 del D.L.vo n.226/2005 e dall'Intesa tra MIUR e Regione Lombardia del 16 marzo 2009, l'utente deve segnare "X". Negli altri casi il campo è protetto

**Lingue straniere**: la compilazione di questa sezione è obbligatoria solo se l'Indirizzo d'esame appartiene all'elenco di indirizzi individuati negli Allegati 13 e 14 alla C.M. n. 2 del 23 febbraio 2016, dove la lingua straniera è stata individuata come materia oggetto di II prova scritta e/o come altra materia affidata a commissario esterno. Negli altri casi la sezione è protetta

- **II Pr. Scritta**: l'utente deve selezionare una lingua straniera da una lista predefinita
- **Altra mat. Comm. Est.**: l'utente deve selezionare una lingua straniera da una lista predefinita
- **Altra mat. Comm. Est.**: l'utente può selezionare una lingua straniera da una lista predefinita

Al termine l'utente preme il tasto "**Salva**": in assenza di errori il sistema registra i dati inseriti.

#### ATTENZIONE:

Non è possibile configurare gruppi con soli candidati esterni.

Il numero dei candidati esterni deve essere minore o uguale al 50% dei candidati interni sull'intera commissione.

Non è prevista l'ammissione di candidati esterni nelle sezioni (gruppi) con indirizzi ESABAC, indirizzi della sperimentazione quadriennale, indirizzi del previgente ordinamento, percorsi di II livello. Il campo **Abbreviatari per merito** non deve essere valorizzato in caso di scuola (CODICE ISTITUTO) quadriennale con indirizzo quadriennale.

Il sistema torna alla pagina del modello ES-0 visualizzando i dati inseriti per il Gruppo nuovo.

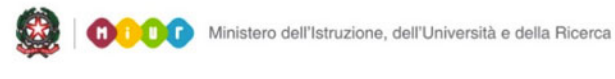

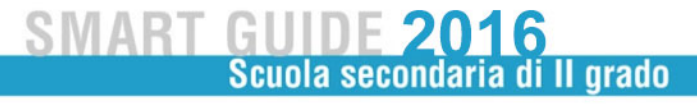

#### Attività "Modifica gruppo"

Per modificare un gruppo di candidati è necessario fare clic sull'icona in corrispondenza del Gruppo interessato.

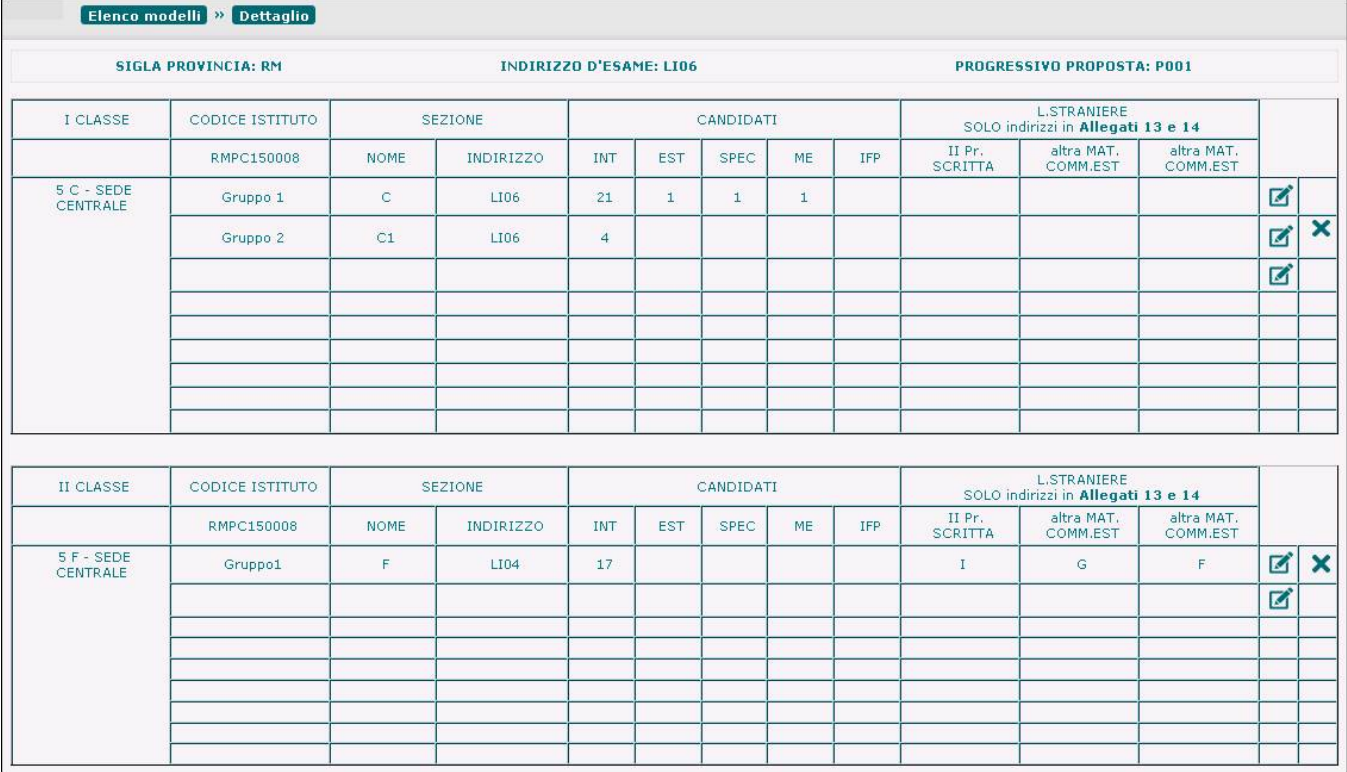

È possibile modificare tutte le informazioni di un gruppo di candidati seguendo le regole definite nella funzione "**Aggiungi Gruppo**", con le seguenti eccezioni:

- nel **Gruppo 1** della **I classe d'esame** non è possibile modificare la classe d'esame. Se l'utente ha commesso un errore nell'assegnare la I classe d'esame, è necessario cancellare l'intera proposta dall'elenco dei modelli ES-0
- nel **Gruppo 1** della **II classe d'esame** non è possibile modificare la classe d'esame. Se l'utente ha commesso un errore nell'assegnare la II classe d'esame, è necessario cancellare tutti i gruppi relativi alla II classe.

#### Attività "Cancella gruppo"

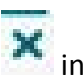

Per cancellare un gruppo di candidati da una proposta è necessario fare clic sull'icona  $\mathbf X$  in corrispondenza del gruppo interessato.

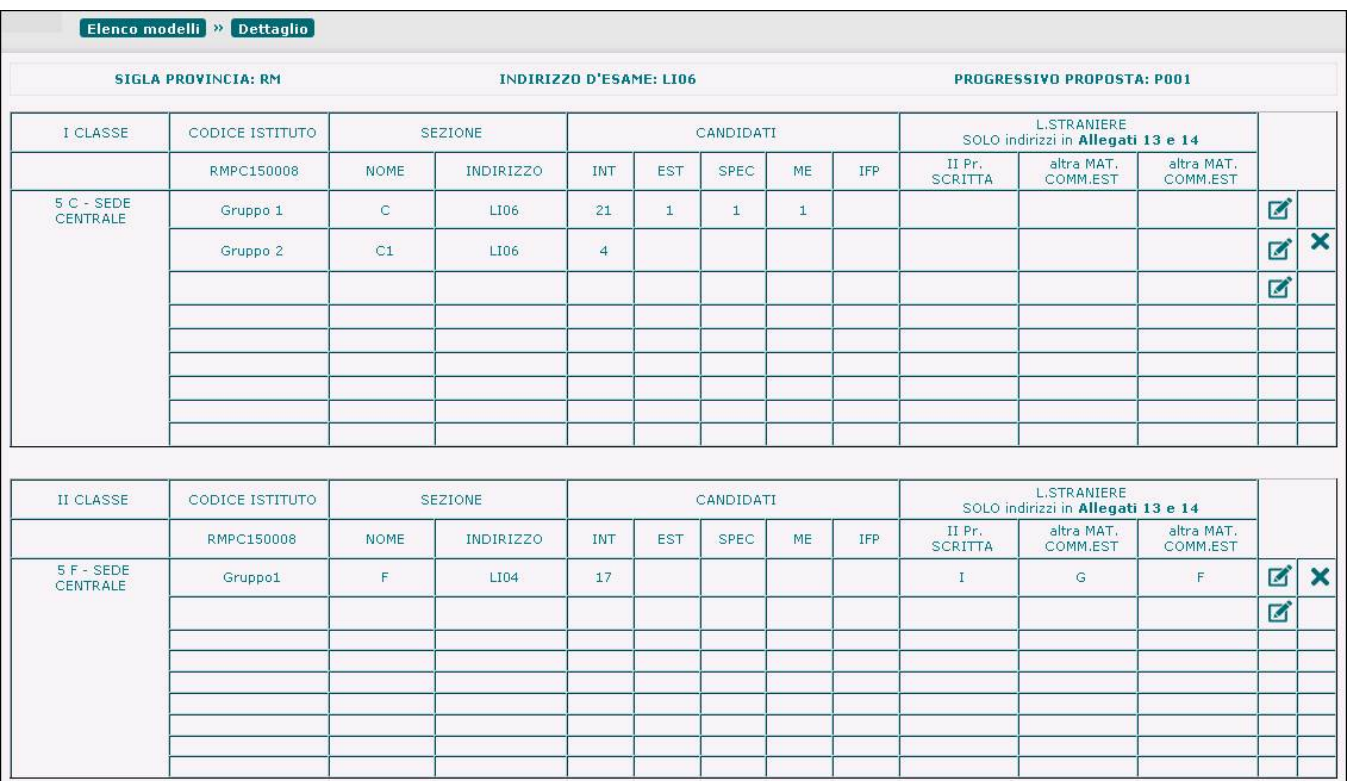

È sempre possibile cancellare un Gruppo ad eccezione del Gruppo 1 della I classe d'esame: in questo caso l'utente deve cancellare l'intera proposta dall'elenco dei modelli ES-0.

Il sistema richiede all'utente una conferma di cancellazione del gruppo.

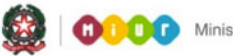

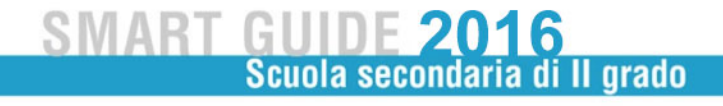

#### Attività "Aggiungi II Classe d'esame"

Per inserire la II Classe d'esame fare clic sull'icona in corrispondenza della II Classe d'esame.

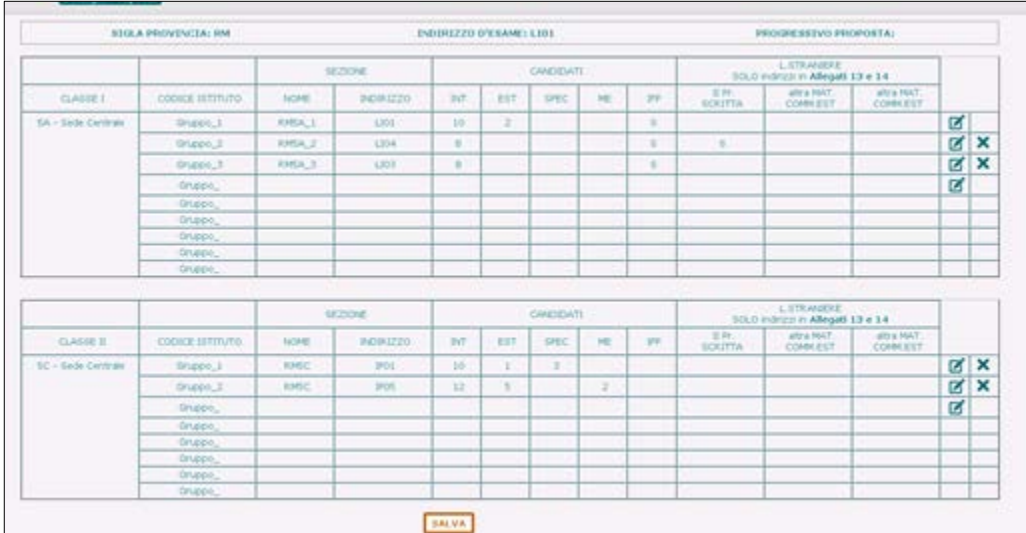

Il sistema visualizza la pagina per la selezione della scuola.

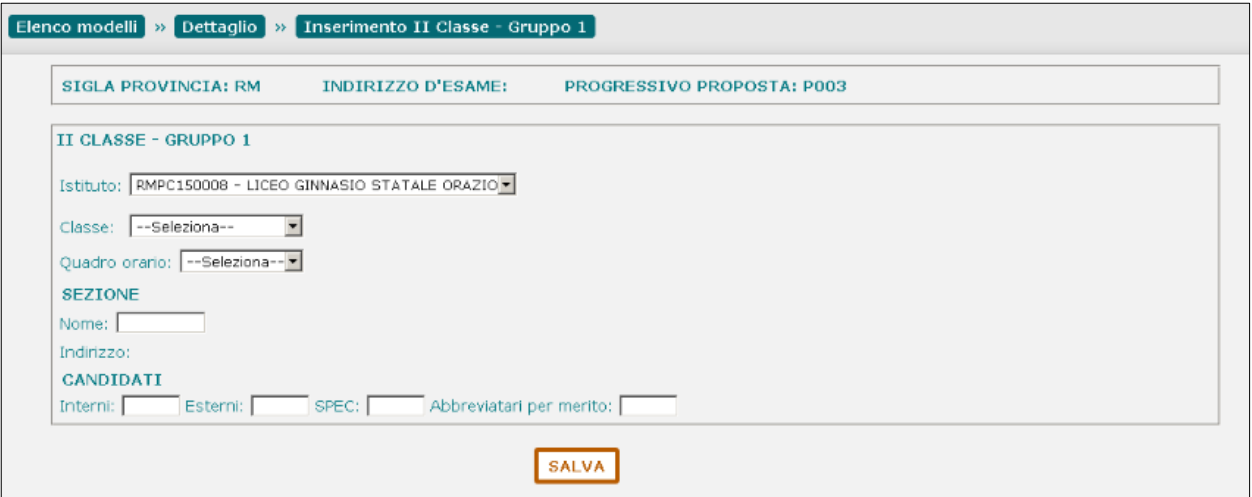

L'utente deve selezionare un **Istituto** dalla lista di scuole appartenenti alla stessa istituzione scolastica che sta operando: quest'ultima viene proposta dal sistema e può essere modificata. La scuola selezionata diventa il **CODICE ISTITUTO** della II classe d'esame.

La selezione di un istituto appartenente alla stessa istituzione scolastica che sta operando consente di abbinare alla I Classe d'esame, ad esempio, una classe di un percorso di II livello dell'istruzione per adulti.

Selezionare una **Classe** dalla lista di classi conclusive della scuola (classi quinte) con alunni frequentanti. La classe deve essere diversa da quella eventualmente già utilizzata in precedenti proposte per la scuola.

La **Sezione** è un testo libero (max 6 caratteri) univoco per la scuola selezionata.

Il **Quadro Orario** deve essere selezionato da una lista di quadri orario compatibili con l'istituto selezionato e abbinati agli alunni che frequentano la classe scelta.

Se non esistono quadri orario che soddisfano le suddette condizioni, l'utente deve selezionare un altro indirizzo.

L'**Indirizzo** è valorizzato con l'indirizzo corrispondente al Quadro Orario selezionato; se il Quadro Orario non è stato selezionato, il sistema visualizza la pagina per selezionare l'indirizzo della scuola.

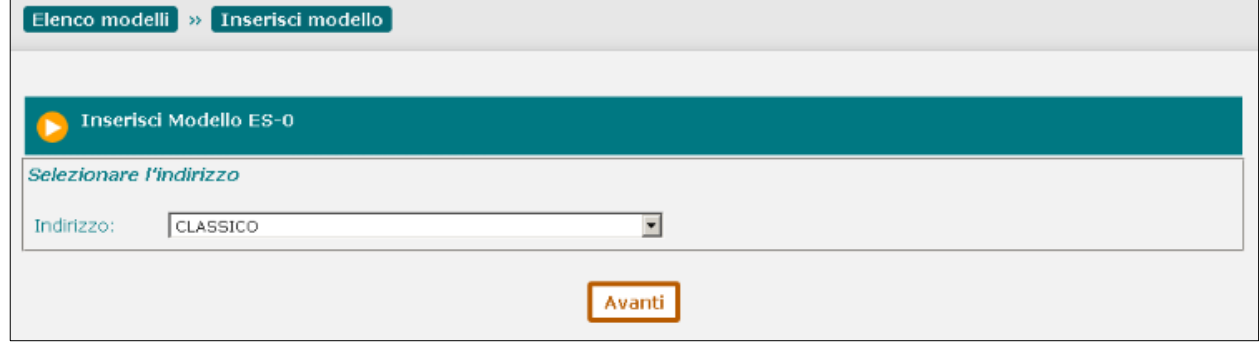

L'utente deve selezionare un indirizzo dal selettore degli **Indirizzi** della scuola abbinati ad alunni frequentanti la classe d'esame a cui appartiene il gruppo.

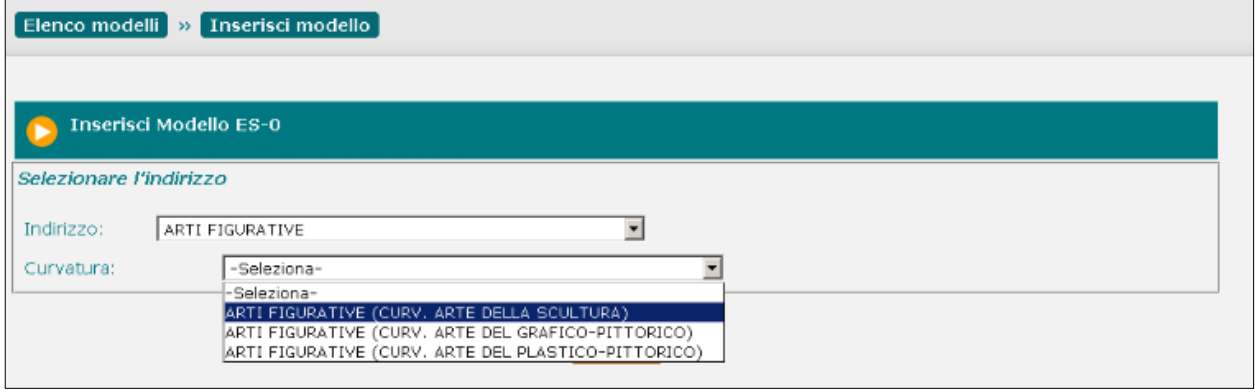

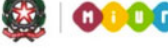

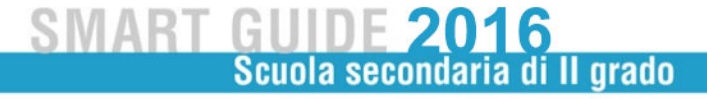

Se l'indirizzo selezionato prevede curvature viene proposto il selettore **Curvature d'esame** in cui è possibile selezionare la curvatura di interesse. Al termine della selezione premere il tasto "**Avanti**". **Candidati** (il numero di candidati per classe deve essere minore o uguale a 35):

- **Interni**: il sistema propone il nr. dei candidati interni che frequentano la classe, abbinati al quadro orario selezionato (o all'indirizzo selezionato). L'utente può modificare il valore che deve essere minore o uguale a 35
- **Esterni**: l'utente inserisce, se presenti, il nr. dei candidati esterni che deve essere minore o uguale a 35
- **Spec**: l'utente inserisce, se presenti, il nr. dei candidati per i quali sono richieste le prove d'esame in formato speciale. Il numero è già compreso nei candidati interni, pertanto deve essere minore di 35
- **Abbreviatari per merito**: l'utente inserisce, se presenti, il nr. dei candidati interni ammessi ad abbreviazione per merito. Il numero è già compreso nei candidati interni, pertanto deve essere minore di 35
- **IFP**: se sono presenti candidati che, nella regione Lombardia, frequentano il corso annuale previsto dall'art. 15, comma 6 del D.L.vo n.226/2005 e dall'Intesa tra MIUR e Regione Lombardia del 16 marzo 2009, l'utente deve segnare "X". Negli altri casi il campo è protetto

**Lingue straniere**: la compilazione di questa sezione è obbligatoria solo se l'Indirizzo d'esame appartiene all'elenco di indirizzi individuati negli Allegati 13 e 14 alla C.M. n. 2 del 23 febbraio 2016, dove la lingua straniera è stata individuata come materia oggetto di II prova scritta e/o come altra materia affidata a commissario esterno. Negli altri casi la sezione è protetta

- **II Pr. Scritta**: l'utente deve selezionare una lingua straniera da una lista predefinita
- **Altra mat. Comm. Est.**: l'utente deve selezionare una lingua straniera da una lista predefinita
- **Altra mat. Comm. Est.**: l'utente può selezionare una lingua straniera da una lista predefinita

Al termine l'utente preme il tasto "**Salva**": in assenza di errori il sistema registra i dati inseriti.

#### ATTENZIONE:

Non è possibile configurare gruppi con soli candidati esterni.

Il numero dei candidati esterni deve essere minore o uguale al 50% dei candidati interni sull'intera commissione.

Non è prevista l'ammissione di candidati esterni nelle sezioni (gruppi) con indirizzi ESABAC, indirizzi della sperimentazione quadriennale, indirizzi del previgente ordinamento, percorsi di II livello. Il campo **Abbreviatari per merito** non deve essere valorizzato in caso di scuola (CODICE ISTITUTO) quadriennale con indirizzo quadriennale.

#### **6- Funzione "Stampa tutti i modelli"**

A partire dal 4 marzo 2016 sarà disponibile la funzione "**Stampa tutti i modelli**".

Facendo clic sul pulsante "**Stampa tutti i modelli**" posto alla fine dell'elenco dei modelli ES-0 è possibile stampare, in un unico file in formato PDF, i dati di tutte le proposte relative alla scuola che sta operando.

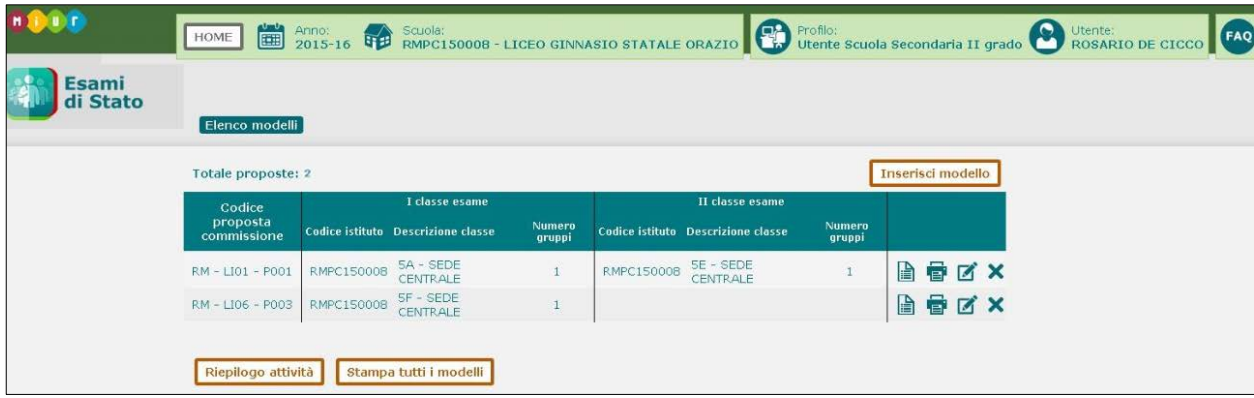

Le proposte sono nel formato conforme al modello ES-0, una proposta per pagina.

L'ultima pagina propone le note di compilazione per l'utente come sono riportate nel Modello ES-0 ufficiale.

Alla fine di ciascuna pagina sono presenti le informazioni relative alla data ultimo aggiornamento dei dati di ogni proposta ed alla data di stampa.

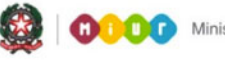

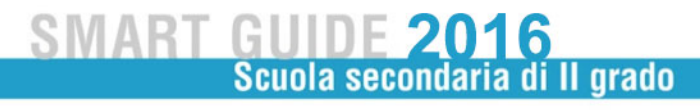

#### **7- Funzione "Riepilogo attività"**

A partire dal 4 marzo 2016 sarà disponibile la funzione "**Riepilogo attività**".

Facendo clic sul pulsante "**Riepilogo attività**" posto alla fine dell'elenco dei modelli ES-0 è possibile stampare un prospetto che consente alla segreteria scolastica di verificare il completamento dell'attività per classe.

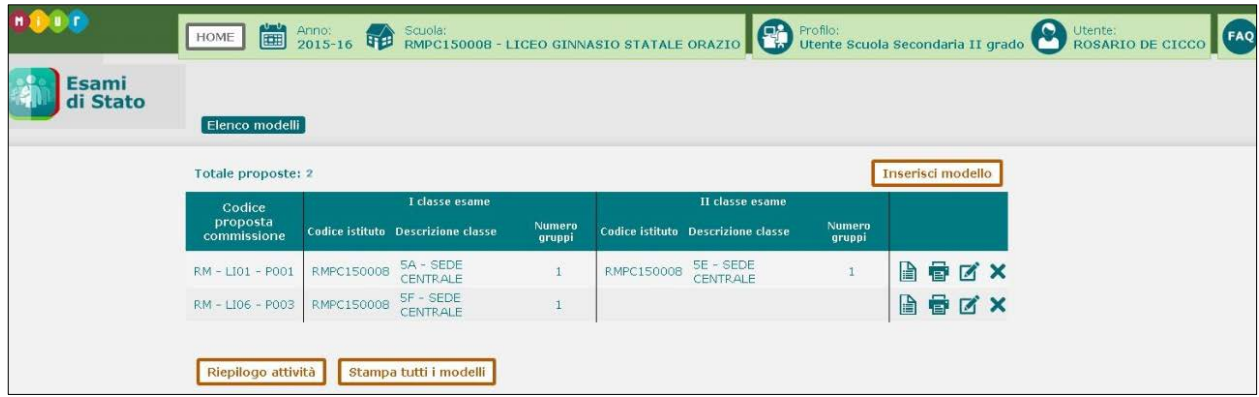

La stampa, in formato PDF, espone l'elenco delle classi conclusive (classi quinte) della scuola che sta operando aventi alunni frequentanti e, per ciascuna classe, le seguenti informazioni:

- **classe** (anno di corso sezione sede)
- **alunni frequentanti**
- **codice proposta commissione**
- **candidati interni** (somma degli INTERNI su tutti i gruppi della proposta relativi alla classe)
- **candidati esterni** (somma degli ESTERNI su tutti i gruppi della proposta relativi alla classe)
- **abbreviatari per merito** (somma dei ME su tutti i gruppi della proposta relativi alla classe)

La segreteria scolastica ha evidenza delle classi ancora da trattare, ovvero le classi che nella stampa sono prive dei dati della proposta di commissione.

Alla fine della pagina sono presenti le informazioni relative alla data ultimo aggiornamento ed alla data di stampa.

In caso di difficoltà nell'utilizzo dell'applicazione, è disponibile il numero verde di assistenza C 800 903 080 .